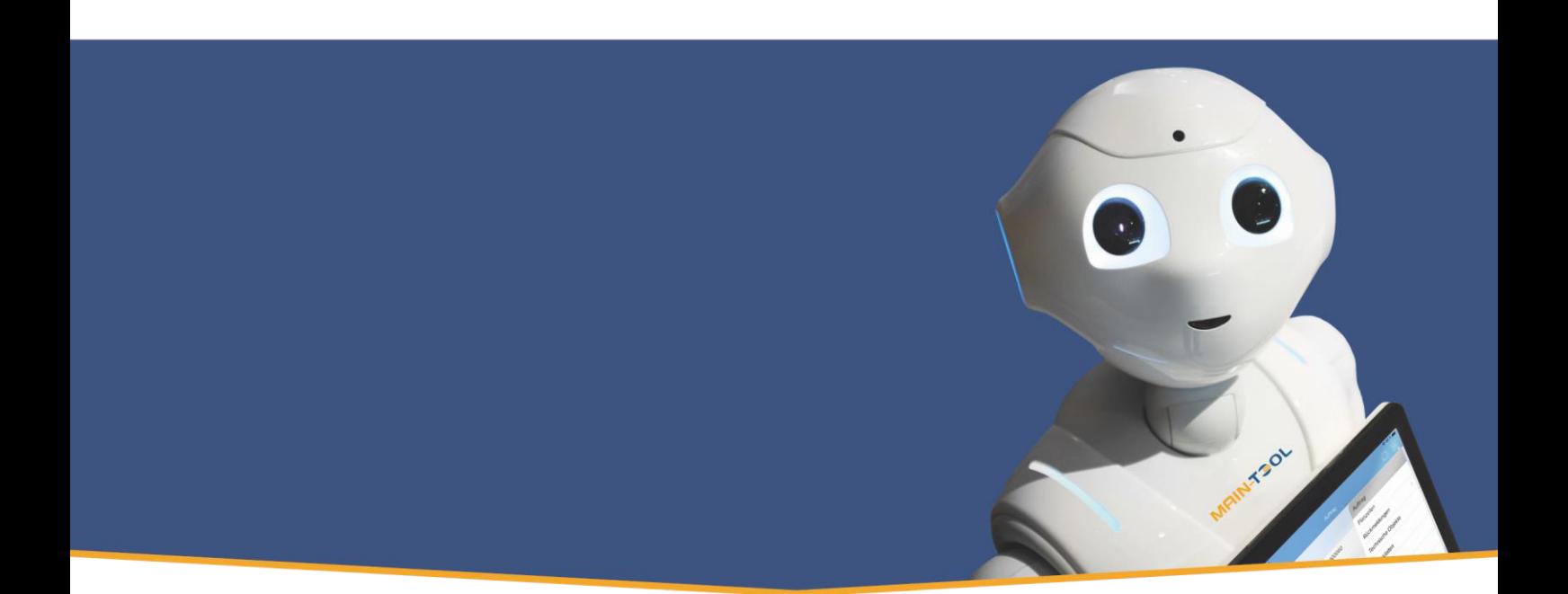

# **IRIN-TSOL** MAINTENANCE MADE EASY

Anleitung Einführung Auftragsrückmeldung

für BC22 auf Basis Microsoft Dynamics Business Central®

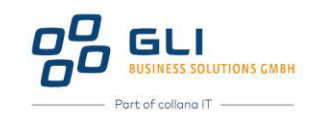

## Hinweis

Dieses Dokument dient nur zu Informationszwecken. Bei Verwendung des Dokuments zu anderen Zwecken lehnt GLI Business Solutions GmbH jede Gewährleistung wegen Sach- und Rechtsmängeln ab. GLI Business Solutions GmbH lehnt jede Haftung für direkte und indirekte Schäden – sei es aus Vertrag oder aus Gesetz – ab, die in Verbindung mit der Anwendung und sonstiger Nutzung des Dokuments entstehen können. Dieses Dokument kann bei Bedarf ohne vorherige Ankündigung von GLI Business Solutions GmbH geändert werden.

Der Inhalt dieses Dokuments ist urheberrechtlich geschützt. Ohne schriftliche Erlaubnis von GLI Business Solutions GmbH darf das Dokument weder ganz noch teilweise in irgendeiner Form vervielfältigt werden.

Die beschriebenen Programme dürfen nur gemäß den Lizenzbedingungen angewendet oder kopiert werden.

#### COPYRIGHTVERMERK

Copyright<sup>®</sup> 2023 GLI Business Solutions GmbH, Kirchhoffstraße 1, D-25524 Itzehoe, Deutschland. Alle Rechte vorbehalten. Titelbild: Unsplash

#### WARENZEICHEN

Die Warenzeichen, auf die in diesem Dokument Bezug genommen wird und die entweder mit ™ oder ® kenntlich gemacht wurden, sind entweder Warenzeichen oder eingetragene Warenzeichen von GLI Business Solutions GmbH.

Die Warenzeichen Microsoft, Microsoft Dynamics, Microsoft Office, Microsoft SQL Server und Microsoft Windows sind hingegen entweder eingetragene Warenzeichen oder Warenzeichen der Microsoft Corporation in den USA und/oder anderen Ländern.

Alle nicht ausdrücklich gewährten Rechte sind vorbehalten.

Die in diesem Dokument verwendete Schriftart ist Calibri. Publiziert von GLI Business Solutions GmbH. Version: BC22 Erstelldatum: 15.09.2023

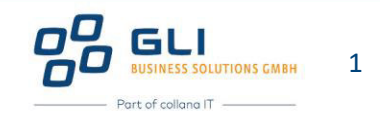

## Inhalt

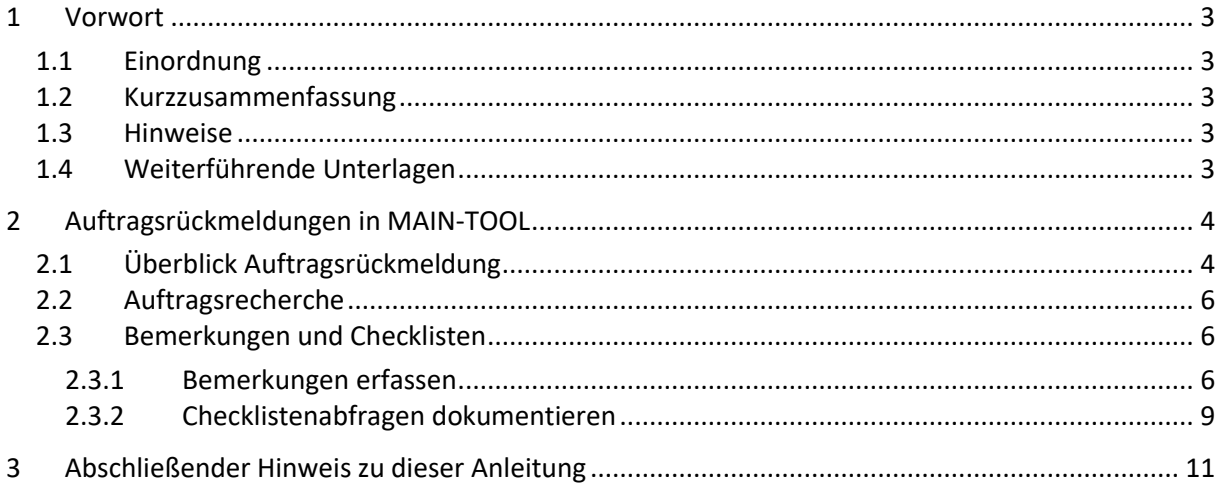

## Abbildungen

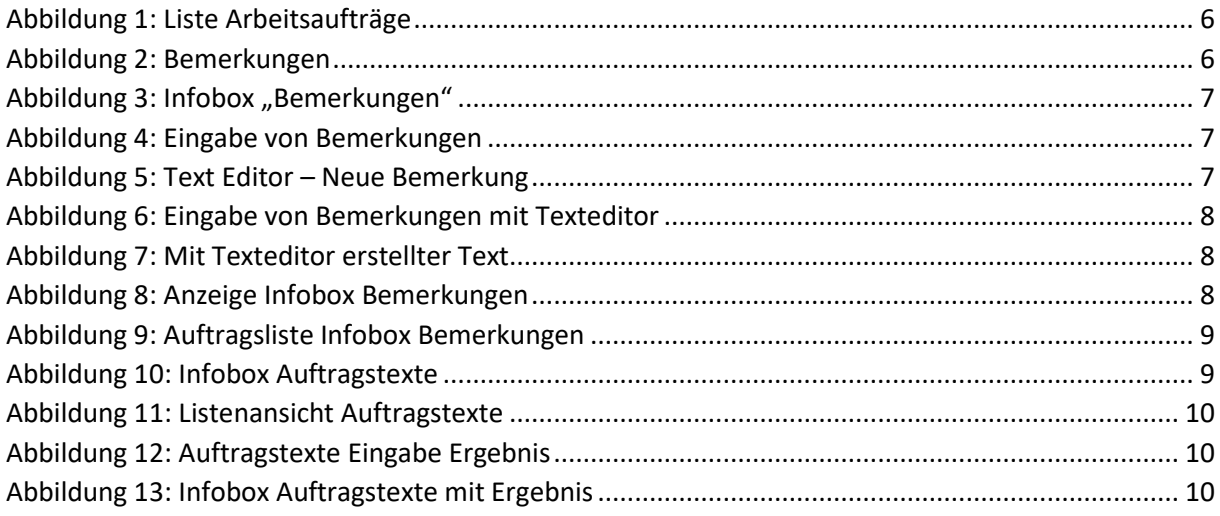

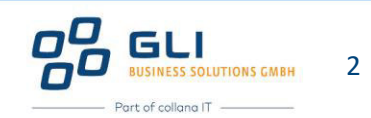

#### <span id="page-3-0"></span>1 Vorwort

#### <span id="page-3-1"></span>1.1 Einordnung

Dieses Dokument setzt die Themenreihe "Auftragsverwaltung" fort und baut auf die vorangegangenen Dokumente zur Auftragserstellung auf, um nun die Möglichkeiten zur Erfassung und Buchung von Auftragsrückmeldungen zu erläutern.

#### <span id="page-3-2"></span>1.2 Kurzzusammenfassung

In diesem Dokument werden die grundlegenden Bearbeitungsschritte im Zusammenhang mit Auftragsrückmeldungen erläutert. In einer Auftragsrückmeldung werden geleistete Stunden und Materialverbräuche auf Aufträge rückgemeldet, egal ob es sich dabei um einen Ad hoc-Auftrag zur direkten Störungsbeseitigung, einen geplanten Arbeitsauftrag oder einen Dauerauftrag handelt.

#### <span id="page-3-3"></span>1.3 Hinweise

Es wird empfohlen dieses und die vorangegangenen Dokumente zunächst vollständig durchzulesen, bevor mit der eigenen Bearbeitung und Eingabe von Inhalten begonnen wird.

Feldbezeichnungen oder Schaltflächen in MAIN-TOOL sind in den Anleitungen wie folgt gekennzeichnet: z.B. "Beschreibung" für das Feld "Beschreibung" oder "OK" für die Schaltfläche "OK".

In MAIN-TOOL gibt es keine "Speichern" – Schaltfläche. Sobald der Inhalt eines Feldes verändert und das Feld verlassen wird (z.B. durch Klick bzw. Weiterspringen in ein anderes Feld, Klick auf "Abbrechen" oder "OK"), sind die Inhalte des betreffenden Feldes gespeichert. "Löschen" oder "Rückgängig machen" ist nur mit einer erneuten Änderung des Feldinhalts auf den ursprünglichen Wert möglich.

In diesem Dokument *kursiv gedruckte Felder* sind informativ in MAIN-TOOL und müssen nicht ausgefüllt werden.

#### <span id="page-3-4"></span>1.4 Weiterführende Unterlagen

Für den Themenbereich "Auftragsverwaltung" liegen zusätzlich zur Produktbeschreibung vor:

- AV06 Anleitung Ressourcen Stunden rückmelden wie geplant BC22
- AV07 Anleitung Ressourcen Stunden in Auftragsrückmeldung erfassen BC22
- AV08 Anleitung Ressourcen Stunden in Auftrags Buch.-Blatt erfassen BC22
- AV09 Anleitung Checkliste Funktion und Einrichtung BC22
- AV10 Anleitung Auftragsumbuchung BC22
- AV11 Anleitung Erstellen eines Budgets in MAIN-TOOL BC22
- AV12 Anleitung Integration FiBu Auftragsbuchungsmatrix BC22
- AV13 Anleitung Erfassung Fremdleistungsartikel BC22
- AV14 Anleitung Erfassung Rechnungsartikel BC22
- AV15 Anleitung Anfrage aus Arbeitsauftrag erstellen BC22
- AV16 Anleitung Bestellung aus Arbeitsauftrag erstellen BC22

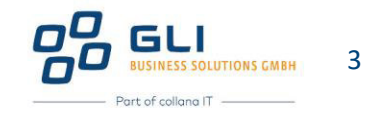

### <span id="page-4-0"></span>2 Auftragsrückmeldungen in MAIN-TOOL

#### <span id="page-4-1"></span>2.1 Überblick Auftragsrückmeldung

Die Auftragsrückmeldung dient der Buchung von geleisteten Mitarbeiterstunden oder Arbeitseinheiten und kann zudem für die Verbrauchsmeldung von Material und Ersatzteilen genutzt werden. Des Weiteren können im Zuge der Erstellung der Auftragsrückmeldung ggf. relevante Informationen zur Ausführung des Instandhaltungsauftrags erfasst und dokumentiert werden.

Für die Erstellung von Auftragsrückmeldungen gibt es mehrere Möglichkeiten:

- Funktion "Rückmelden wie Geplant" nach Klick auf "Vorgang" in der Kartenansicht des Auftrags.
- Funktion "Auftragsrückmeldung erstellen" nach Klick auf "Neu" in der Kartenansicht des Auftrags.
- "direkte" Buchung von Leistungen in den "**Arbeitsauftrags Buch.-Bl‰ttern"** (Suche nach "Arbeitsauftrags Buch.-Blätter") ohne Möglichkeit zur Eingabe von Begleitinformationen zum Auftrag.

Allen vorgenannten Mˆglichkeiten ist gemein, dass bekannt sein muss, zu welchem Auftrag eine Rückmeldung erstellt werden soll. Die Praxis zeigt jedoch, dass mitunter Instandhaltungstätigkeiten ausgeführt werden, z.B. in Form von Ad Hoc "Aufträgen", obwohl dazu formal noch kein Auftrag in MAIN-TOOL angelegt wurde. Spätestens bei der "nachträglichen" Rückmeldung von Ressourcen Stunden und Materialverbräuchen, muss dazu jedoch ein Auftrag in MAIN-TOOL angelegt werden.

Ein Vorteil der Erfassung von Ressourcen Stunden über den Auftrag ist, dass der Auftrag geöffnet wird, zu dem Ressourcen erfasst werden sollen. Damit stehen alle Informationen aus dem Auftrag zur Verfügung. Gerade wenn zusätzlich zu den Ressourcen Stunden auch Rückmeldungen in Form von Bemerkungen, beispielsweise Vorkommnissen w‰hrend der Auftragsbearbeitung oder Rückmeldungen zu obligatorischen Checklisteneinträgen dokumentiert werden sollen, können diese direkt im Auftrag gespeichert werden, bevor dann mit den Funktionen "Rückmelden wie geplant" oder "Auftragsrückmeldung erstellen" die eigentliche Rückmeldung von Ressourcen Stunden erfolgt.

- Die Funktion "Rückmelden wie geplant" ermöglicht mit einem Klick, die Planzeilen aus dem Auftrag 1 zu 1 in die Auftragsrückmeldung zu übernehmen und einfach zu buchen. Dies kommt häufig zur Anwendung, wenn der Arbeitsauftrag in einer Aktion abgearbeitet werden kann und die Aufwände mit den Planzeilen identisch sind. Diese Form der Auftragsrückmeldung wird auch häufig bei nachträglicher Erfassung eines Ad Hoc Auftrags angewendet, da bei der erforderlichen Auftragserstellung genau die Positionen erfasst werden, die dann einfach "wie geplant" rückgemeldet werden können.
- Die Funktion "Auftragsrückmeldung erstellen" ermöglicht hingegen, zu den Planzeilen abweichende Aufwände zu erfassen, z.B. wenn täglich Ressourcen Stunden erfasst werden sollen, der Aufwand im Auftrag aber über mehrere Tage eingeplant wurde.

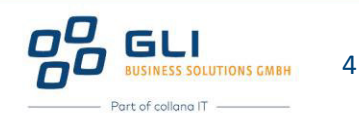

Bei der Erfassung von Ressourcen Stunden in den Arbeitsauftrags Buch.-Blättern können bei der Eingabe im Gegensatz zu den vorgenannten Möglichkeiten keine Bemerkungen oder Checklistenergebnisse im Auftrag dokumentiert werden. Da hierbei der Auftrag nicht geöffnet wird, besteht auch keine Einsicht in die Planzeilen des Auftrags. Es muss also genau bekannt sein, was zurückgemeldet werden soll. Vorteilhaft ist jedoch, dass in einem Durchgang viele Zeilen auch für verschiedene Aufträge erfasst und gebucht werden können, also eine "rationelle listenmäßige Datenverarbeitung" erleichtert wird.

Praxisnahe Szenarien der 3 genannten Möglichkeiten zur Erstellung von Auftragsrückmeldungen sind:

- 1) "Rückmelden wie geplant":
	- a. Es wurde ein existierender Auftrag bearbeitet. Der Auftrag konnte wie geplant ausgeführt werden (Geplante Ressourcen Stunden entsprechen den geleisteten Ressourcen Stunden). Bemerkungen oder Checklisteninhalte gibt es nicht rückzumelden.
	- b. Eine Instandhaltungstätigkeit wurde Ad Hoc ausgeführt, ohne dass zuvor ein Auftrag angelegt wurde. Nun sollen Ressourcen Stunden für diese Tätigkeit erfasst werden. Es wird ein neuer Auftrag erstellt und genau so angelegt, damit er nachträglich "wie geplant" zurückgemeldet werden kann. Bemerkungen können im Zuge der Auftragserstellung ggf. eingetragen und zusätzlich rückgemeldet werden.

Die Bearbeitungsschritte dieser beiden Szenarien werden in "AV06 Anleitung - Ressourcen Stunden rückmelden wie geplant BC22" beschrieben.

#### 2) "Auftragsrückmeldung erstellen":

- a. Im Gegensatz zu 1.a) soll die Auftragsrückmeldung z.B. abweichende Informationen gegenüber den geplanten Zeilen des Auftrags enthalten und/oder es sollen Bemerkungen oder Checklisteninhalte im Auftrag rückgemeldet werden. Dann wird der existierende Auftrag geöffnet, Bemerkungen oder Checklisteninhalte darin eingetragen und anschließend die Funktion "Auftragsrückmeldung erstellen" genutzt, um z.B. abweichende Informationen zu den Planzeilen des Auftrags rückzumelden.
- b. Im Gegensatz zu 1.b) konnte der Ad Hoc-Auftrag ggf. nicht an einem Tag abgearbeitet werden, es sollen aber täglich Ressourcen Stunden rückgemeldet werden, weshalb nun nach Erstellen des Auftrags die Funktion "Auftragsrückmeldung erstellen" genutzt wird, um abweichende Informationen zu den Planzeilen des Auftrags rückzumelden.

Die Bearbeitungsschritte dieser beiden Szenarien werden in "AV07 Anleitung - Ressourcen Stunden in Auftragsrückmeldung erfassen BC22" beschrieben.

#### 3) "**Buchen von Ressourcen Stunden in Arbeitsauftrags Buch.-Bl‰ttern**:

Es sollen Ressourcen Stunden zu einem existierenden Auftrag in den Arbeitsauftrags Buch.-Blättern rückgemeldet werden. Bemerkungen oder Checklisteninhalte sind nicht rückzumelden. Die Bearbeitungsschritte dieses Szenarios werden in "AV08 Anleitung – Ressourcen Stunden in Auftrags Buch.-Blatt erfassen BC22" beschrieben.

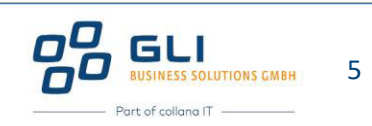

#### <span id="page-6-0"></span>2.2 Auftragsrecherche

In den vorigen Dokumenten dieser Themenreihe wurde erläutert, wie über die Funktion "**Terminvorschlag**" und alternativ über das Rollencenter in den existierenden Listen, u.a. "Arbeitsaufträge" navigiert und selektiert werden kann. Dies ist hilfreich, um den gewünschten Auftrag schnell zu finden, zu dem nun eine Auftragsrückmeldung erstellt werden soll.

Als schnelle Suchfunktionen für einen Arbeitsauftrag existieren in der Liste der Arbeitsaufträge zudem weitere Möglichkeiten:

- **Die Suche mit Klick auf "Suchen", z.B. nach Auftragsnummer.**
- Die Sortierung nach Zelleninhalten nach Markierung der gewünschten Zelle und Klick auf die Spaltenüberschrift, anschließend Klick auf "Filter" oder "Nach diesem Wert filtern".

| <b>CRONUS AG</b><br>Gebuchte Belege v<br>Stammdaten $\vee$<br>$\sim$<br>=<br>= |        |                        |                                                                                                    |                        |                |                      |                    |           |                                 |  |
|--------------------------------------------------------------------------------|--------|------------------------|----------------------------------------------------------------------------------------------------|------------------------|----------------|----------------------|--------------------|-----------|---------------------------------|--|
| Arbeitsaufträge: Alle $\vee$                                                   |        |                        | $\varphi$ Suchen $+$ Neu $\hat{m}$ Löschen $\hat{m}$ Status ändern $\hat{m}$ Rückmelden wie Geplant |                        | Posten $\vee$  | Statistik            |                    | $\vec{P}$ | $\nabla$<br>$\equiv$<br>$\circ$ |  |
| Nr. 1                                                                          | Kon    | Ausführungsdatum/-zeit | Beschreibung                                                                                        | Auftragspriorität Code | Auftragsstatus | Auftragskate<br>Code | Sachbearbeiter Nr. |           | Zust. Abteilung Nr.             |  |
| AA10001                                                                        | 8 D.   | 25.01.2024 15:00       | Pumpe steht (PLS Fehlermeldung)                                                                     | <b>HOCH</b>            | Planung        |                      |                    |           | <b>ELEKTRONIKER</b>             |  |
| AA10002                                                                        | 四      | 24.01.2024 08:00       | Reparatur hintere Bremsen inkl. A., HOCH                                                            |                        | Planung        |                      |                    |           | <b>KFZ</b>                      |  |
| AA10003                                                                        | $\Box$ | 30.01.2024 09:30       | Reparatur der Aufzugtür (Eingang)                                                                   | <b>MITTEL</b>          | Planung        |                      |                    |           | <b>INSTANDHALTUNG</b>           |  |
| AA10004                                                                        | $\Box$ | 02.02.2024 07:00       | Kühlturm 1 Neubau Unterstützung MITTEL                                                              |                        | Planung        |                      |                    |           | <b>DIPLING</b>                  |  |
| AA10005                                                                        | 図      | 25.01.2024 00:00       | Umrüstung SPS Steuerung                                                                             | <b>MITTEL</b>          | Planung        |                      |                    |           | <b>ELEKTRONIKER</b>             |  |

<span id="page-6-3"></span>**Abbildung 1: Liste Arbeitsaufträge** 

#### <span id="page-6-1"></span>2.3 Bemerkungen und Checklisten

Es wird empfohlen, bei der Bearbeitung der Rückmeldung Informationen zu

- Bemerkungen z.B. mit Informationen zur Auftragsbearbeitung,
- **E** Ergebnisse zu Checklisten

<span id="page-6-2"></span>**direkt im Auftrag** zu dokumentieren.

#### 2.3.1 Bemerkungen erfassen

Für die Erfassung von Bemerkungen im Auftrag gibt es 2 Möglichkeiten:

- **E** Infobox "Bemerkungen" und Klick auf "Bearbeiten"
- **E** "Rest anzeigen (...)", "Zugehörig", "Arbeitsauftrag" und Klick auf "Bemerkungen"

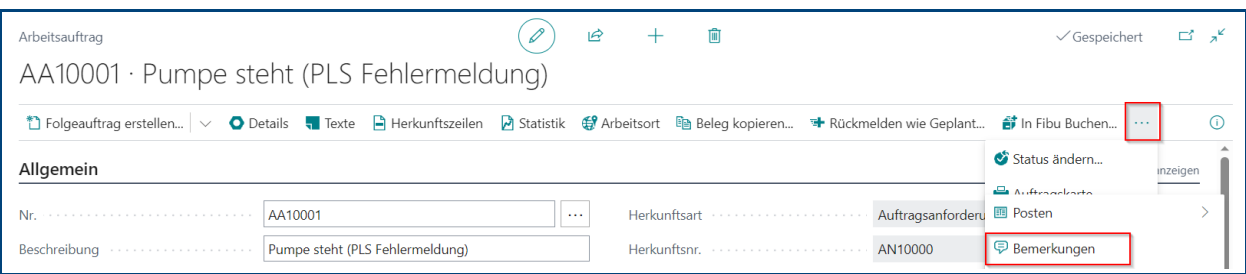

<span id="page-6-4"></span>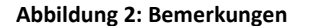

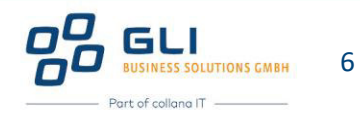

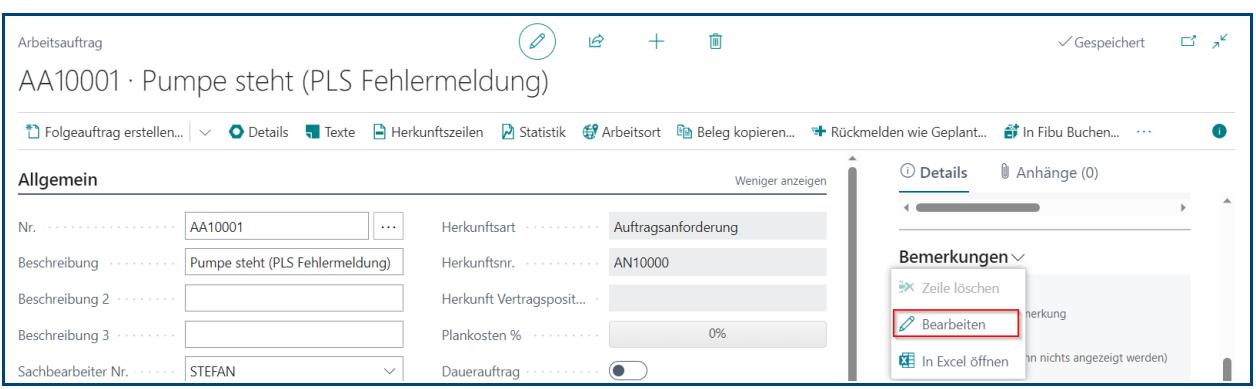

<span id="page-7-0"></span>**Abbildung 3: Infobox "Bemerkungen"** 

Mit Klick auf "**Bemerkungen**" bzw. "**Bearbeiten**" werden die Bemerkungen geöffnet und nach Eingabe eines Zeitstempels kann mit der Eingabe von Bemerkungen begonnen werden.

| AA10001 · Pumpe steht (PLS Fehlermeldung) |  |  |                                                                                                    |  |  |          |  |  |
|-------------------------------------------|--|--|----------------------------------------------------------------------------------------------------|--|--|----------|--|--|
|                                           |  |  | <b>Bemerkungen</b> $\beta$ Suchen $+$ Neu $\mathbb{F}$ Liste bearbeiten $\mathbb{F}$ Löschen $\beta$ Text Editor - Neue Bemerkung $\vert \vee \vert$ |  |  | $\equiv$ |  |  |
| <b>Termin</b>                             |  |  | Bemerkung                                                                                                    |  |  |          |  |  |
| 27.08.2023                                |  |  | Mitarbeiter berichtet erstmals von Geräuschentwicklung                                                                                               |  |  |          |  |  |
| 28.08.2023                                |  |  | Es wird eine hohe Gehäusetemperatur festgestellt                                                                                                    |  |  |          |  |  |

<span id="page-7-1"></span>**Abbildung 4: Eingabe von Bemerkungen** 

Soll ein Text mit "Copy-Paste" eingefügt oder ein Text eingegeben werden, der über eine Zeile hinausgeht, wird empfohlen die Funktion "Text Editor - Neue Bemerkung" zu nutzen. Dazu muss zunächst die Zeile ausgewählt werden, in die der Test eingefügt werden soll und anschließend auf "Text Editor" geklickt werden.

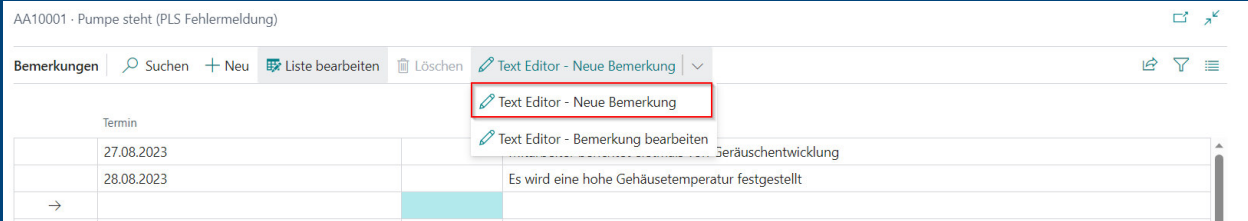

<span id="page-7-2"></span>**Abbildung 5: Text Editor – Neue Bemerkung** 

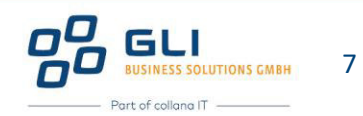

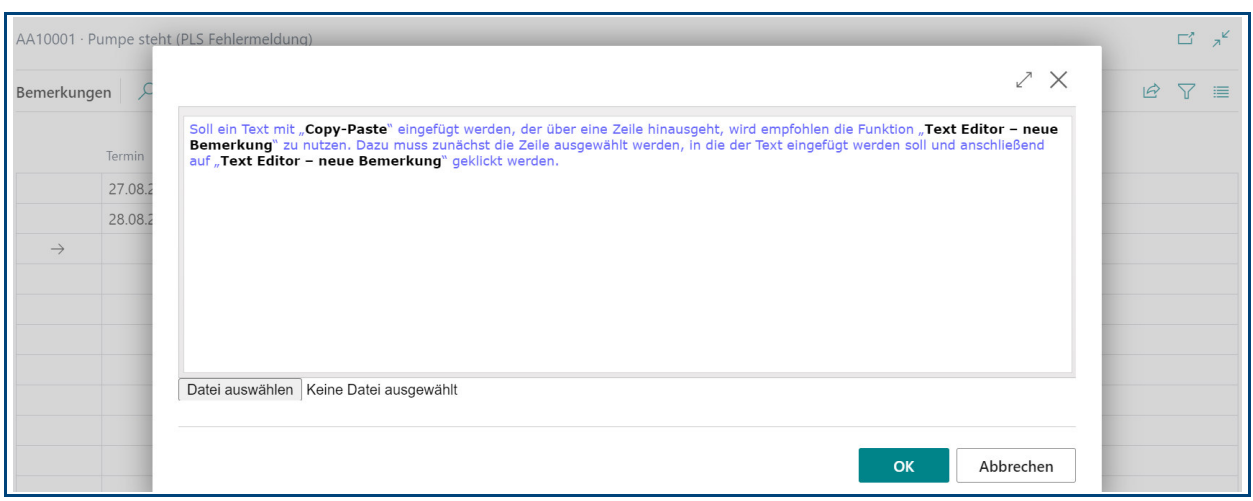

<span id="page-8-0"></span>**Abbildung 6: Eingabe von Bemerkungen mit Texteditor** 

Der mehrzeilige Text wird nun mit aktuellem Datum in die ausgewählte Zeile eingefügt:

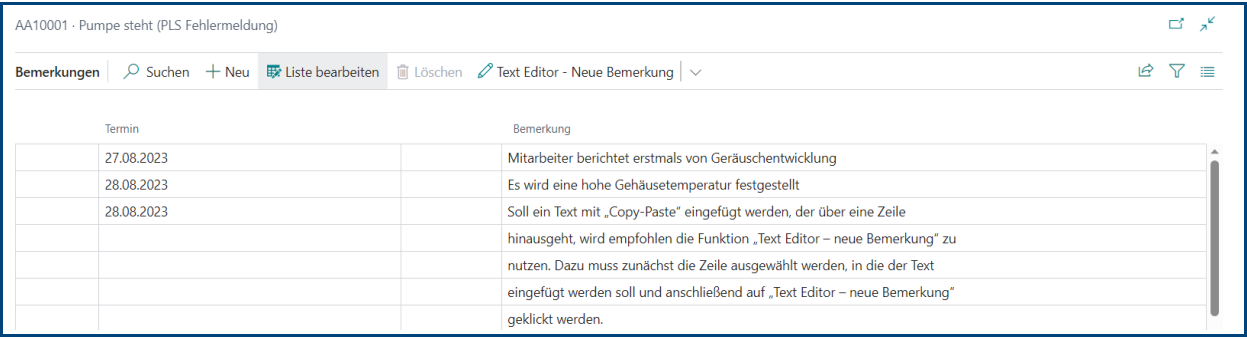

<span id="page-8-1"></span>**Abbildung 7: Mit Texteditor erstellter Text** 

Die eingegebenen Zeilen werden nun in der Infobox "Bemerkungen" angezeigt.

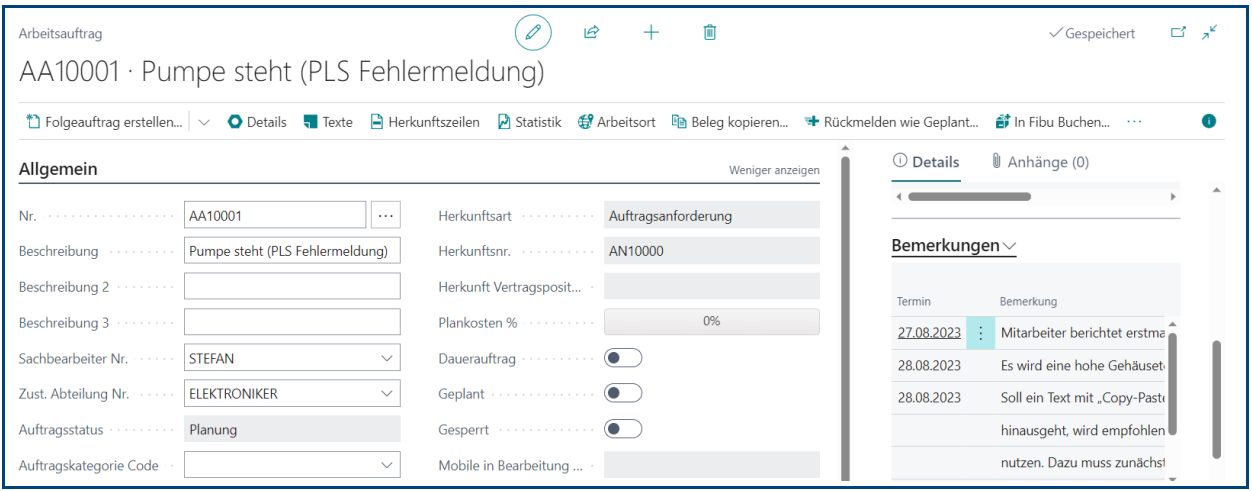

<span id="page-8-2"></span>**Abbildung 8: Anzeige Infobox Bemerkungen** 

Und auch in der Liste der Aufträge können die Bemerkungen via Infobox eingesehen werden:

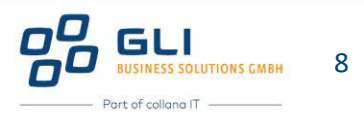

| Arbeitsaufträge: | Alle $\vee$                            | Suchen $+$ Neu<br>$\varphi$ | $\hat{m}$ Löschen $\hat{G}$ Status ändern | Rückmelden wie Geplant | Posten $\vee$  | Statistik | 1.11           | $\vec{B}$<br>$\triangledown$<br>$\equiv$ |
|------------------|----------------------------------------|-----------------------------|-------------------------------------------|------------------------|----------------|-----------|----------------|------------------------------------------|
| Nr. 1            | Kon                                    | Ausführungsdatum/-zeit      | Beschreibung                              | Auftragspriorität Code | Auftragsstatus | Au<br>Co  |                |                                          |
| AA10001          | : 8                                    | 25.01.2024 15:00            | Pumpe steht (PLS Fehlermeldung)           | HOCH                   | Planung        |           | $\cup$ Details | <b>U</b> Anhänge (0)                     |
| AA10002          | 図                                      | 24.01.2024 08:00            | Reparatur hintere Bremsen inkl. A HOCH    |                        | Planung        |           | Bemerkungen∨   |                                          |
| AA10003          | $\Box$                                 | 30.01.2024 09:30            | Reparatur der Aufzugtür (Eingang)         | <b>MITTEL</b>          | Planung        |           |                |                                          |
| AA10004          | 図                                      | 02.02.2024 07:00            | Kühlturm 1 Neubau Unterstützung MITTEL    |                        | Planung        |           | Termin         | Bemerkung                                |
| AA10005          | 図                                      | 25.01.2024 00:00            | Umrüstung SPS Steuerung                   | <b>MITTEL</b>          | Planung        |           | 27.08.2023     | Mitarbeiter berichtet erstma             |
| AA10006          | $\begin{array}{c} \square \end{array}$ | 19.07.2023 10:00            | Leckage, leichte Pfeifgeräusche h MITTEL  |                        | Fertig         |           | 28,08,2023     | Es wird eine hohe Gehäuset               |
| AA10007          | 図                                      | 19.07.2023 00:00            | Stuhl vom Chef quietscht                  | HOCH                   | Fertig         |           | 28.08.2023     | Soll ein Text mit "Copy-Paste            |
| AA10008          | 図                                      | 19.07.2023 00:00            | Störung E132                              | <b>HOCH</b>            | Fertig         |           |                | hinausgeht, wird empfohlen               |
| AA10010          | $\Box$                                 | 25.07.2023 08:00            | leichte Pfeifgeräusche hörbar             | <b>MITTEL</b>          | Fertig         |           |                | nutzen. Dazu muss zunächst               |
| AA10012          | 図                                      | 24.07.2023 14:24            | Werktor schließt nicht richtig            | <b>HOCH</b>            | Fertig         |           |                |                                          |

<span id="page-9-1"></span>**Abbildung 9: Auftragsliste Infobox Bemerkungen** 

Somit steht eine einfache Möglichkeit zur Verfügung, Informationen zum Auftrag in Textform über die bekannten Feldinhalte hinaus bereitzustellen.

#### <span id="page-9-0"></span>2.3.2 Checklistenabfragen dokumentieren

Angenommen, ein Arbeitsauftrag enthält eine als obligatorische gekennzeichnete Checklistenposition, z.B. einen Betriebsstundenzähler im Zuge der Instandhaltungstätigkeit zu notieren, dann muss die Rückmeldung zu dieser Checklistenposition im Auftrag erfasst werden, weil sonst keine Änderung des Auftragsstatus auf "**Fertig**" erfolgen kann. Da im Zuge der Auftragsrückmeldung über den Auftrag der Auftrag sowieso geöffnet werden sollte, wird empfohlen, das Ergebnis zur Checklistenposition direkt im Auftrag zu erfassen.

Mit Öffnen des Auftrags werden ggf. hinterlegte Auftragstexte (Anweisungen, Checklisten) in der Infobox "Auftragstexte" angezeigt.

| ピ<br>自<br>$\pi$<br>昼<br>$\checkmark$ Gespeichert<br>Arbeitsauftrag   Arbeitsdatum: 25.01.2024<br>AA10030 · Reparatur |                                                                                                    |                                                      |  |  |  |  |  |  |  |
|----------------------------------------------------------------------------------------------------|----------------------------------------------------------------------------------------------------|------------------------------------------------------|--|--|--|--|--|--|--|
|                                                                                                    | 1 Folgeauftrag erstellen   ∨ ● Details   Texte   Herkunftszeilen   2 Statistik (3 Arbeitsort   Die Beleg kopieren + Rückmelden wie Geplant | ₫ In Fibu Buchen<br>$\sim$ $\sim$ $\sim$             |  |  |  |  |  |  |  |
| Allgemein                                                                                                    | Weniger anzeigen                                                                                                    | U Anhänge (0)<br><b><i>O</i></b> Details             |  |  |  |  |  |  |  |
| AA10030<br>Nr.<br>$\cdots$                                                                                           | Auftrag<br>Herkunftsart Administration                                                                                                    | Auftragstexte $\vee$                                 |  |  |  |  |  |  |  |
| Reparatur<br>Beschreibung                                                                                            | Herkunftsnr.<br>AA10029                                                                                                    | Detail Nr.<br>Code<br>Text                           |  |  |  |  |  |  |  |
| Schweißdrahtvorschub<br>Beschreibung 2 ·········                                                                     | ↳<br>Herkunft Vertragsposit                                                                                                    | <b>TK00039</b><br>Betriebsstundenzähle<br><b>BSZ</b> |  |  |  |  |  |  |  |
| Beschreibung 3 Francesco                                                                                             | 0%<br>Plankosten %                                                                                                    | ŧ.<br>?Betriebsstundenzäh<br>TK00039                 |  |  |  |  |  |  |  |
| <b>GEBHARD</b><br>Sachbearbeiter Nr.                                                                                 | Dauerauftrag ···········<br>$\bullet$                                                                                                    |                                                      |  |  |  |  |  |  |  |
| INSTANDHALTUNG<br>Zust. Abteilung Nr.<br>$\checkmark$                                                                | Geplant                                                                                                    |                                                      |  |  |  |  |  |  |  |
| Auftragsstatus ··········<br>Planung                                                                                 | Gesperrt<br>$\bullet$                                                                                                    | Bemerkungen $\vee$                                   |  |  |  |  |  |  |  |

<span id="page-9-2"></span>**Abbildung 10: Infobox Auftragstexte** 

Mit Klick auf "Texte" wird die Listenansicht "Auftragstexte" geöffnet.

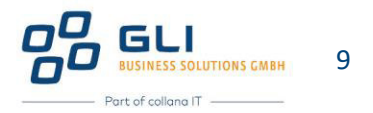

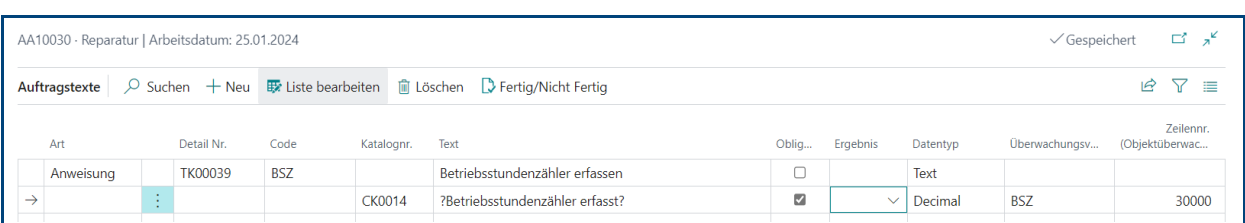

<span id="page-10-0"></span>**Abbildung 11: Listenansicht Auftragstexte** 

**Hinweis:** 

- Eine "Anweisung" erwartet keine Rückmeldung, wenn sie sich nicht auf eine als obligatorisch gekennzeichnete Checklistenkatalognummer bezieht.
- Der abgefragte Z‰hlerstand muss in der Spalte "**Ergebnis**" eingetragen werden.

|                                                                                                    | ビデ<br>$\checkmark$ Gespeichert<br>AA10030 · Reparatur   Arbeitsdatum: 25.01.2024 |  |         |            |               |                                 |                         |                     |               |                             |       |
|----------------------------------------------------------------------------------------------------|----------------------------------------------------------------------------------|--|---------|------------|---------------|---------------------------------|-------------------------|---------------------|---------------|-----------------------------|-------|
| $\overline{Q}$ Suchen $\overline{Q}$ Neu $\overline{Q}$ Liste bearbeiten $\overline{Q}$ Löschen $\overline{Q}$ Fertig/Nicht Fertig<br>Auftragstexte |                                                                                  |  |         |            |               |                                 |                         |                     | 這<br>ピ        |                             |       |
| Code<br>Art<br>Detail Nr.                                                                                                    |                                                                                  |  |         | Katalognr. | Text          | Oblig                           | Ergebnis                | Datentyp            | Überwachungsv | Zeilennr.<br>(Objektüberwac |       |
|                                                                                                    | Anweisung                                                                        |  | TK00039 | <b>BSZ</b> |               | Betriebsstundenzähler erfassen  |                         |                     | Text          |                             |       |
| $\rightarrow$                                                                                                    |                                                                                  |  |         |            | <b>CK0014</b> | ?Betriebsstundenzähler erfasst? | $\overline{\mathbb{Z}}$ | 345<br>$\checkmark$ | Decimal       | <b>BSZ</b>                  | 30000 |

<span id="page-10-1"></span>**Abbildung 12: Auftragstexte Eingabe Ergebnis** 

Im Auftrag wird der Checklisteneintrag nun in der Infobox "Auftragstexte" angezeigt.

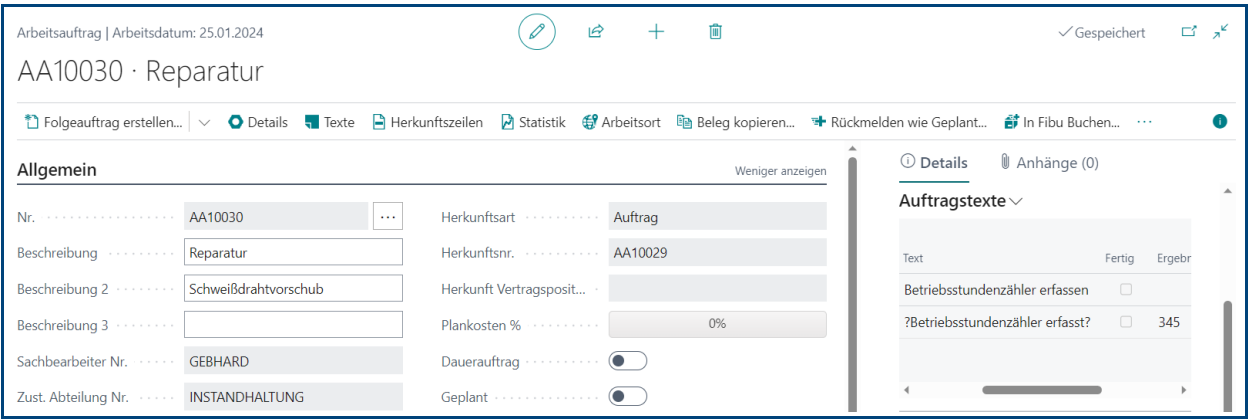

<span id="page-10-2"></span>**Abbildung 13: Infobox Auftragstexte mit Ergebnis** 

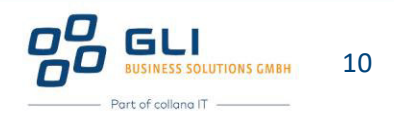

### <span id="page-11-0"></span>3 Abschlieflender Hinweis zu dieser Anleitung

Die Einführung in die Auftragsrückmeldung endet an dieser Stelle, um auf die weiteren detaillierten Beschreibungen zur Auftragsrückmeldung zu verweisen, die je nach Ausgangslage der Rückmeldung von Ressourcen Stunden unterschiedliche Arbeitsschritte erfordern, siehe Kapitel 2.1 Überblick Auftragsrückmeldung.

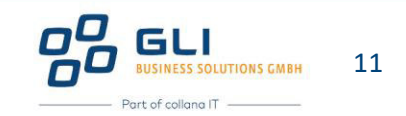